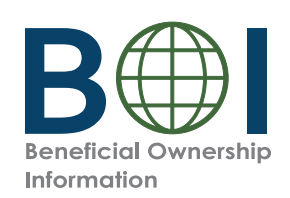

### **Step-by-Step Instructions**

FinCEN Identifier (ID)

Step-by-Step Instructions | 1

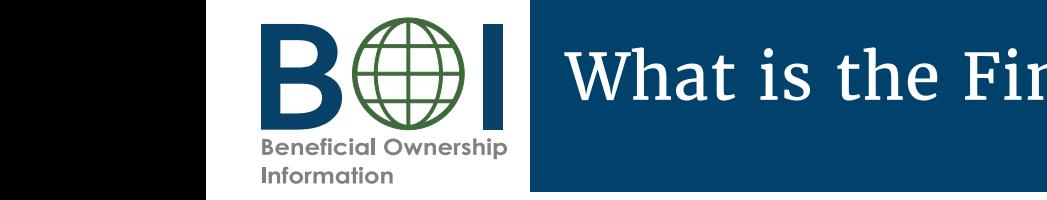

# What is the FinCEN Identifier (ID) Application?

Individuals may request a unique<br>Individuals may request a unique identifying number issued by FinCEN<br>(FinCEN Identifies as FinCEN ID) through the FinCEN ID Application. (FinCEN Identifier, or FinCEN ID)

Reporting companies may report the FinCEN ID of an individual on a Beneficial Ownership Information Report (BOIR) rather than that individual's otherwise required personal information.

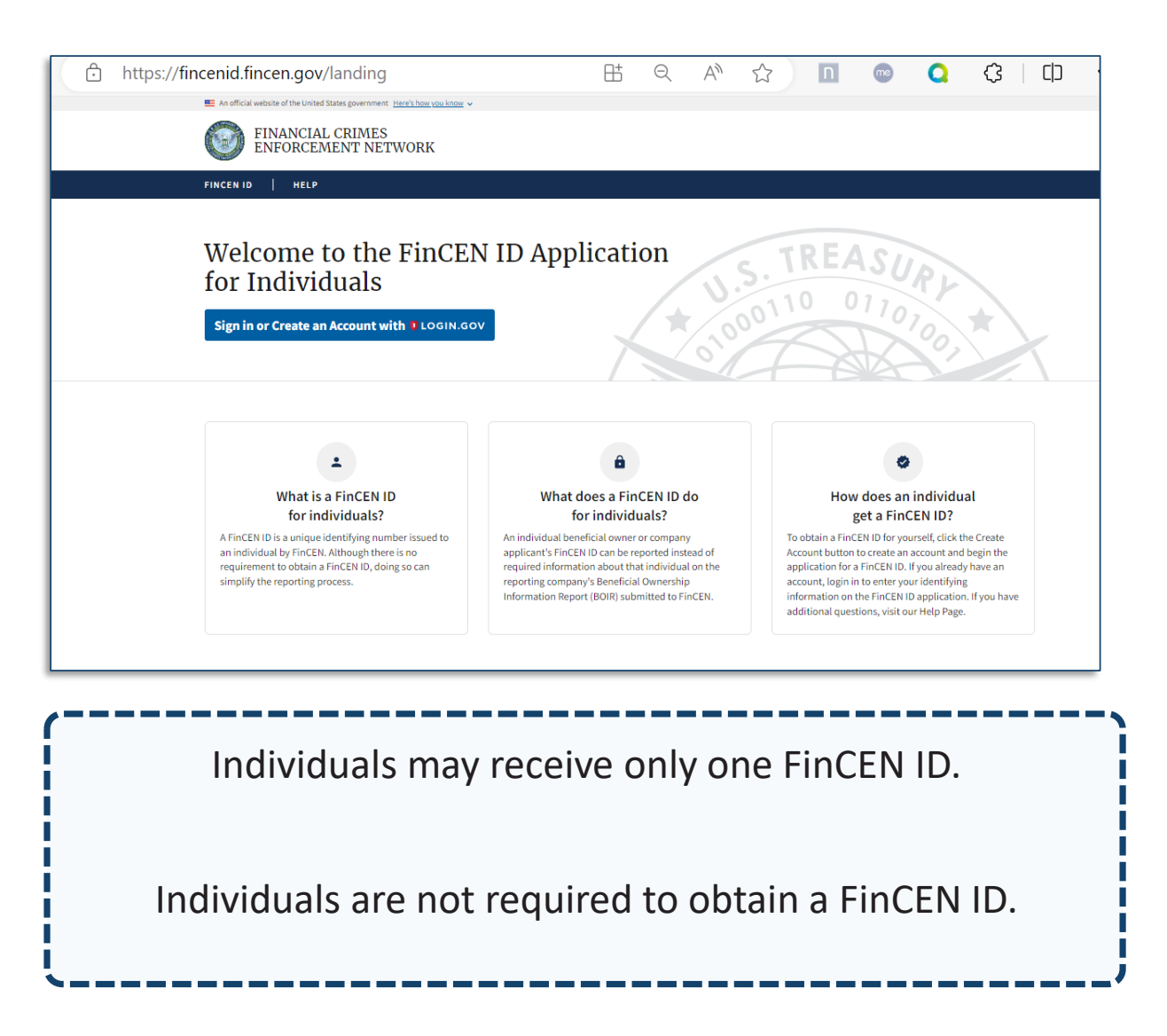

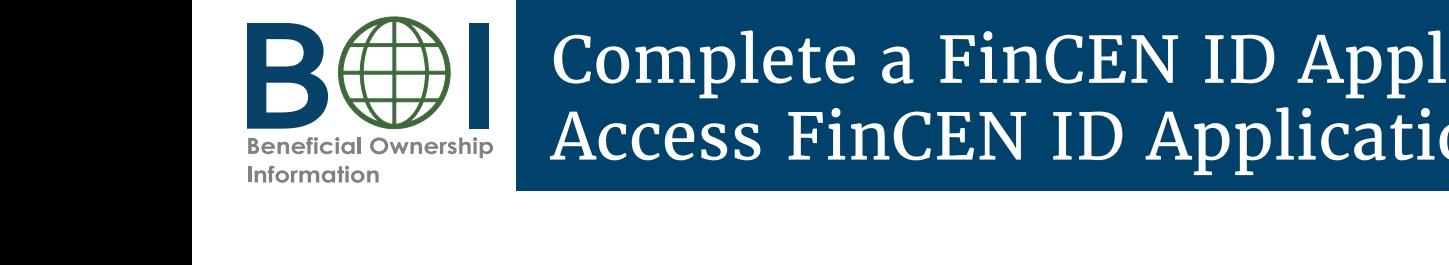

### Complete a FinCEN ID Application: Access FinCEN ID Application

#### **Below are the steps a user will take to create a FinCEN ID**

- **1.** Go to https://fincenid.fincen.gov
- **1.** Go to htw.finceincen-id **2.** Click the **Sign in or Create Account** button
- **3.** Click the **LOGIN.GOV** button

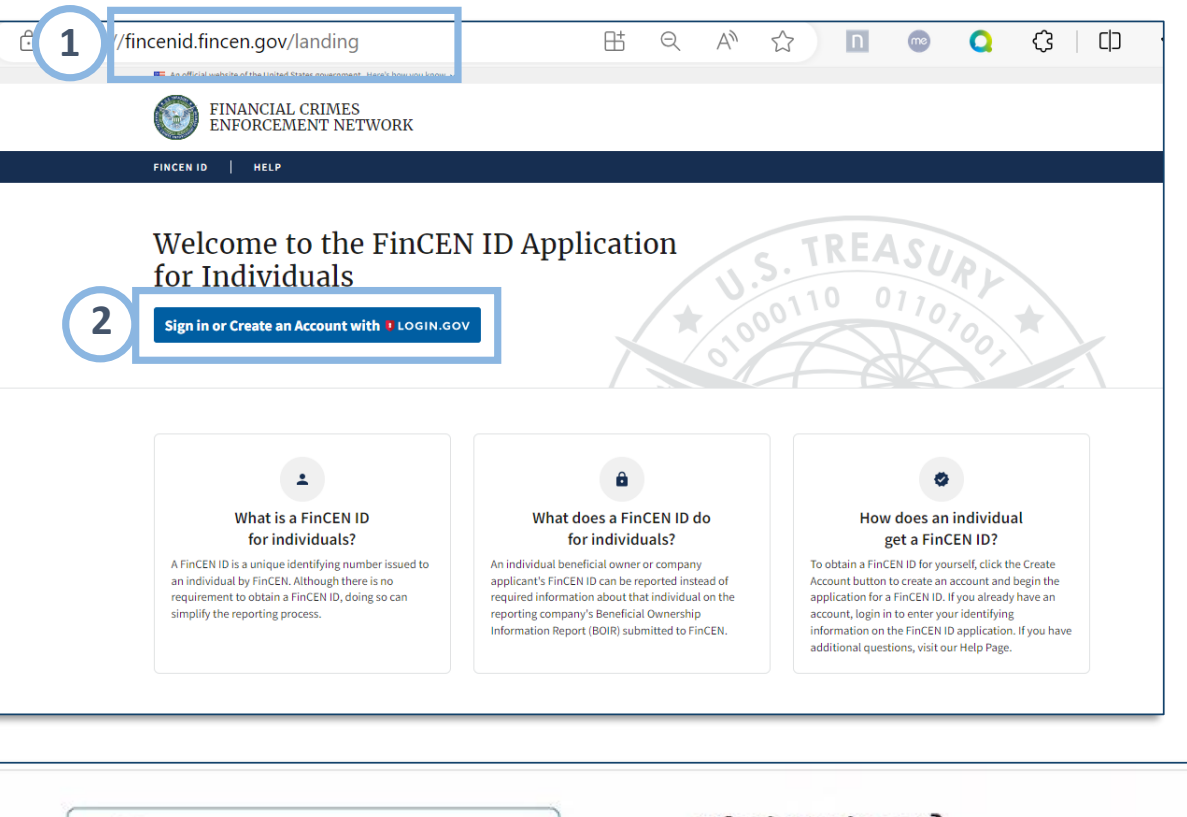

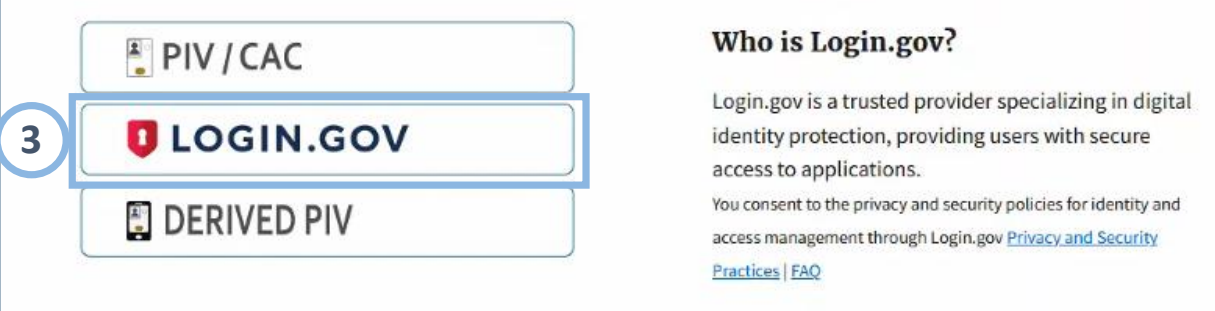

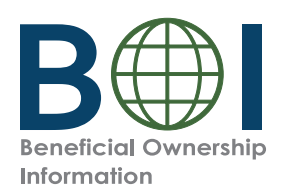

#### Complete a FinCEN ID Application: Log into FinCEN ID Site Complete a Finder Into Finder Into Finder Into Finder Into Finder Into Finder Into Finder Into Finder Into Fin<br>Complete a Finder Into Finder Into Finder Into Finder Into Finder Into Finder Into Finder Into Finder Into Fin<br>

- **4.** Enter your Login.gov credentials. To create a **4.** Enter your Login.gov credentials. To create a login.gov account, 4. Enter your Eogin.gov creatmans. To create a login select the 'Create an account' button.
- button. **5.** Click the **Sign in** button

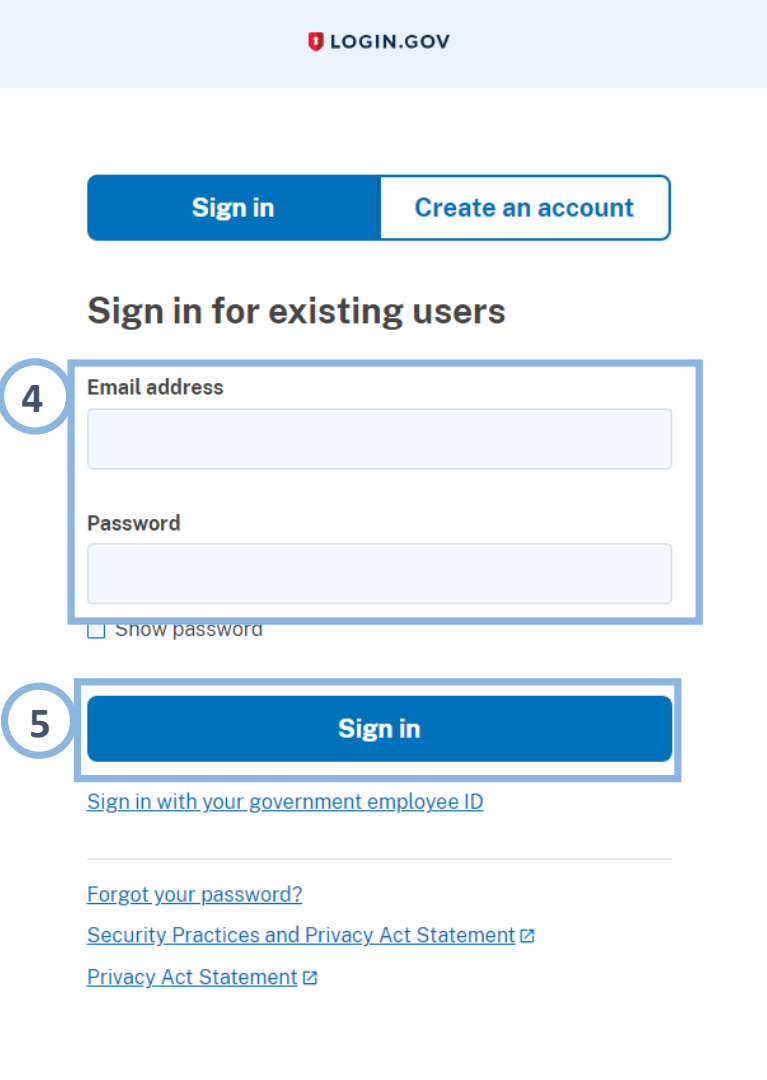

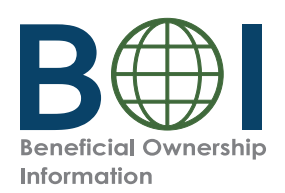

### Complete a FinCEN ID Application: Complete Legal Name, DOB, Address

FinCEN ID Application page. Complete the required fields on the

- 6. Enter your information in the First **Last Name, Suffix** (if applicable) and **Date of Birth** fields. **Name**, **Middle Name** (if applicable)
- 7. Select **Address Type: Residential 1. Property States Traditions** Traditional Address  $\sigma_1$  *Business Traditions* **Business Address** in the course of your business, report the street address of such business. Otherwise, report your residential address.) **address** or **Business Address**  because you form or register entities
- **8. Benedicts** related to the selected to the selection of the selection of the selection of the selection of the selection of the selection of the selection of the selection of the selected to the selection of the selecti **8.** Enter address related to the selected address type.
- address type. **address** button to remove previously added addresses. **9.** Click the **+Add address** button to add additional addresses or the –**Remove**

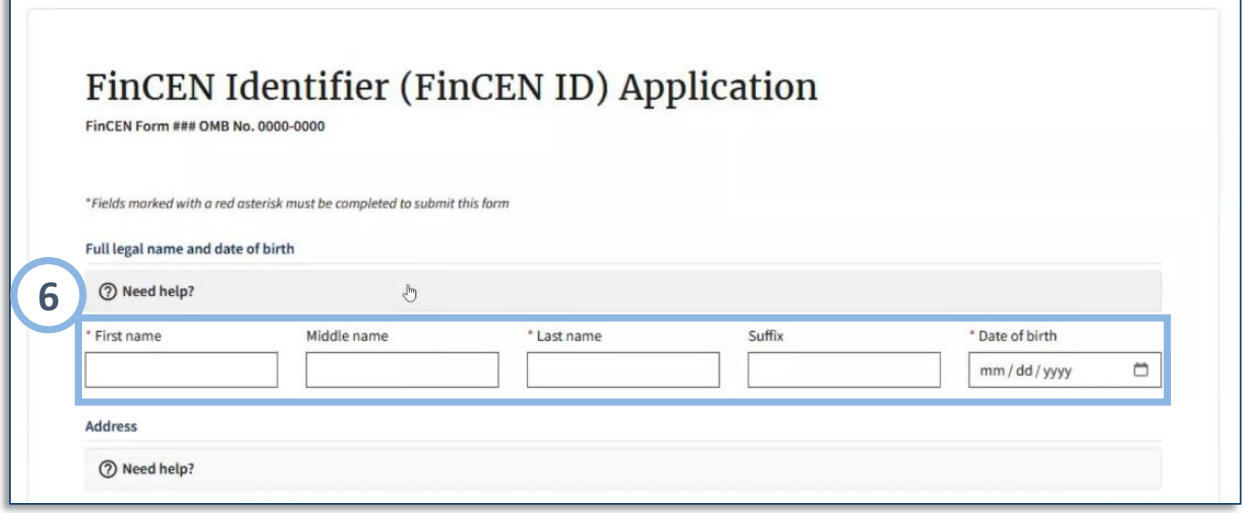

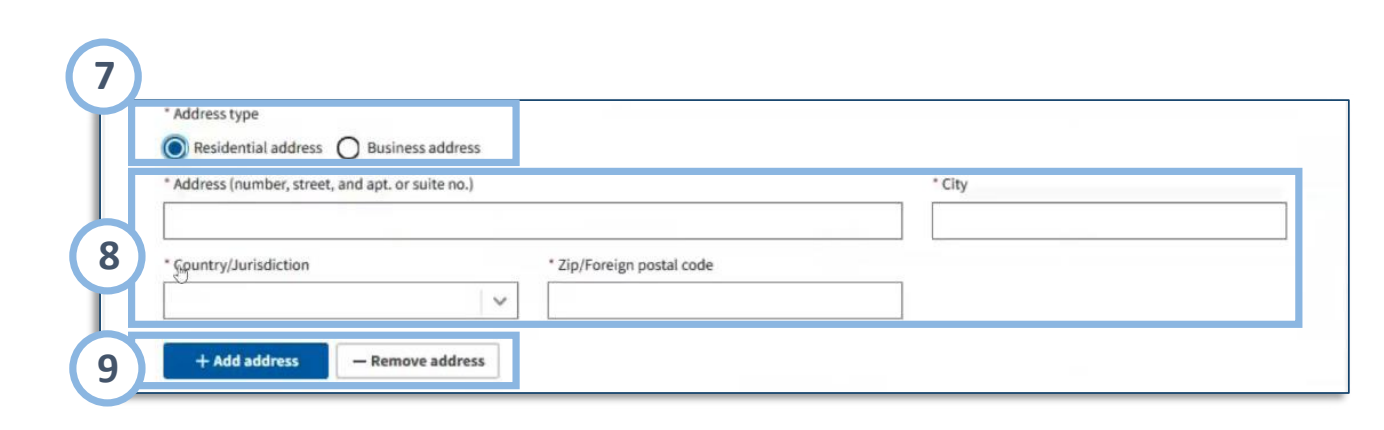

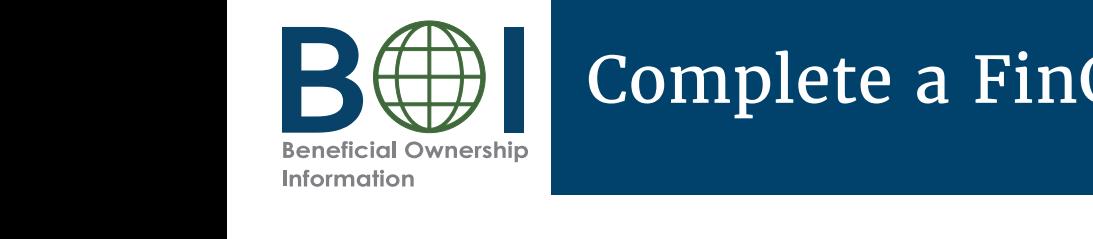

## Complete a FinCEN ID Application: Identification

**10.** Select the identifying document **10.** Sefect the factionying about State/local/Tribe issued ID, U.S. Password, or license, State/local/Tribe issued *NOTE: A foreign passport is only acceptable if*  ID, U.S. Password, or foreign passport

*an individual does not have one of the other NOTE: A foreign passport is identifying documents* **11.** Complete required identifying document *identifying documents only acceptable if an individual does not have one of the other* 

- **12. Proport document information 11.** Complete required identifying
- **12.** Locate and select the image of your identifying document
- **13.** Review required certification and select I agree.
- **14.** Click the **Submit** button **14.** Click the **Submit** button

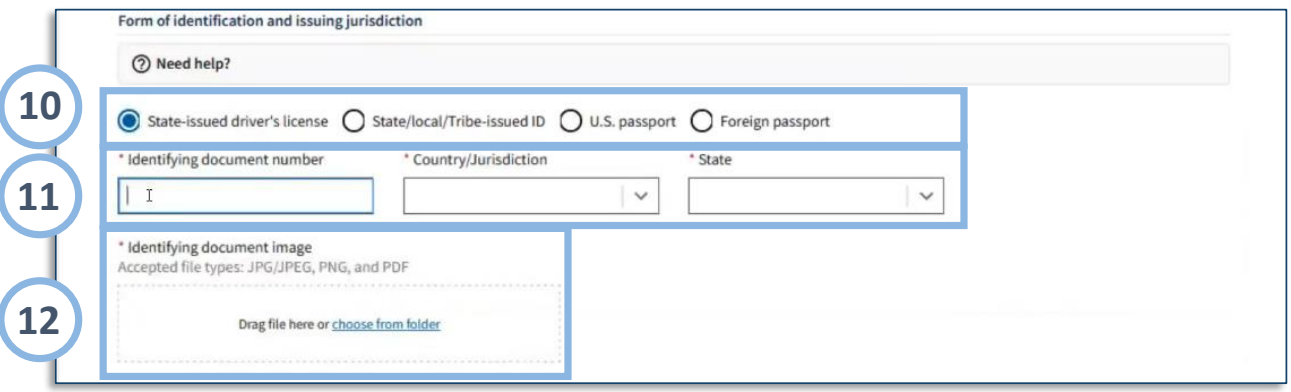

- The image must be a complete, clear, and readable image of the page or side of the identifying document containing the unique identifying number, and other identifying data. One file must be attached. Supported formats are JPG/JPEG, PNG, and PDF
- Maximum file size: 4MB

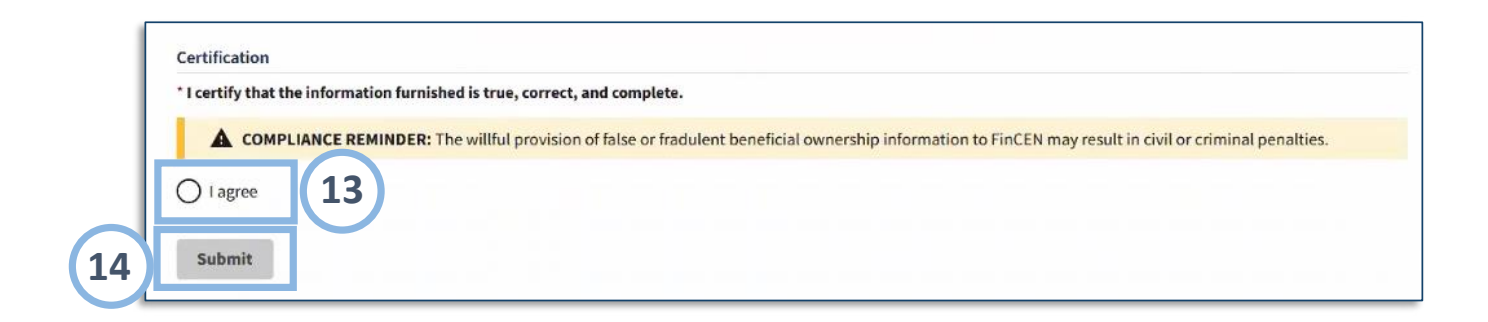

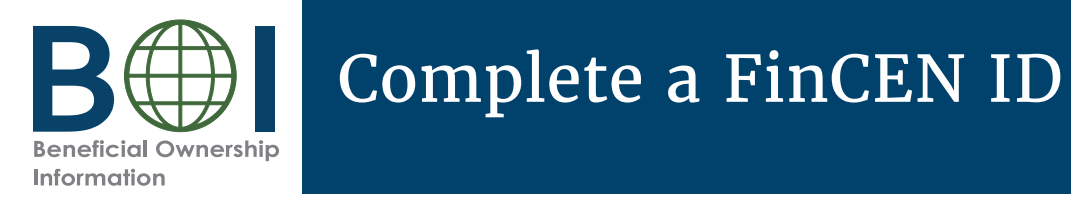

### Complete a FinCEN ID Application: Certification

- **15.** You will receive a submission receipt and the unique **F3.** Fou will fecelve a subfitssion receipt and the unique FinCEN ID. Take note of the FinCEN ID. Click the copy button if you wish to **copy** the FinCEN ID and paste into another document.
- **16.**  $\frac{1}{2}$ **16.** Click the **Download** link to save the PDF submission receipt.

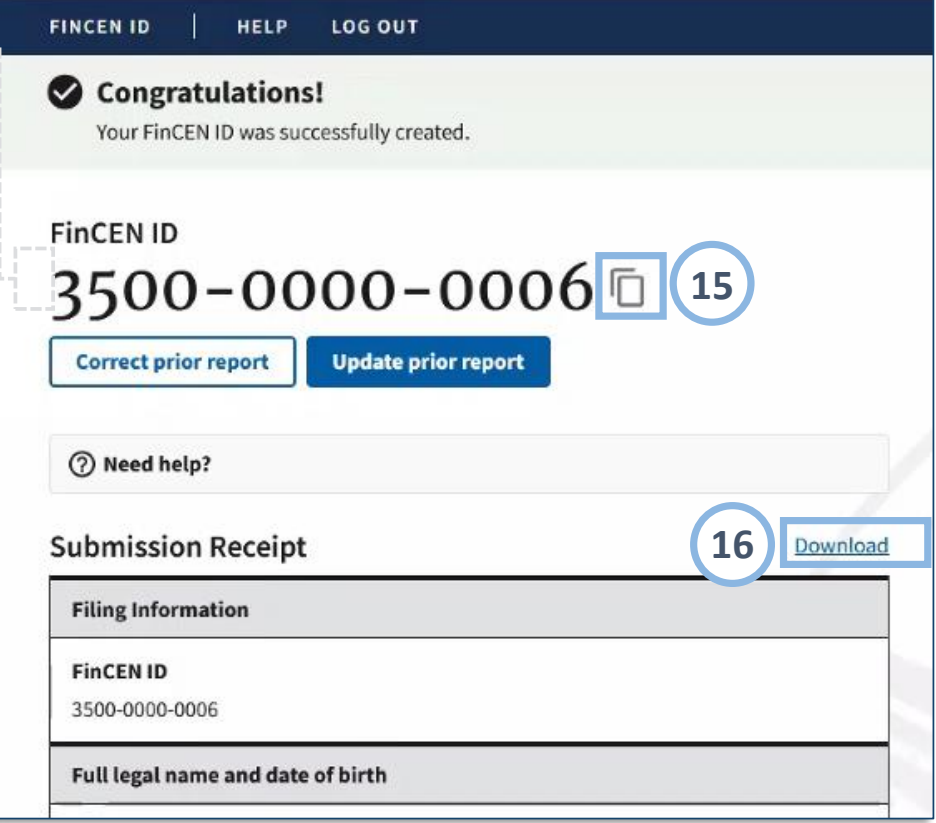

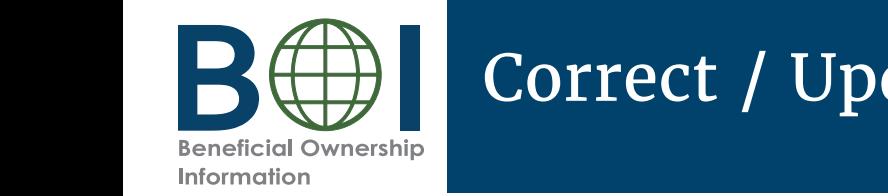

# Correct / Update FinCEN ID Application

To correct or update information associated with a FinCEN ID, login in to the FinCEN ID application.

- **A.** To correct information, click the **Correct prior report** button.
- **B.** To update information, click the **Update prior report** button.

Enter the corrected or updated information as needed using the steps described above. Leave unchanged or correct information as is. Once finished, submit the changed FinCEN ID application as described above. A new download will be available that shows the changed information, but the FinCEN ID will not change.

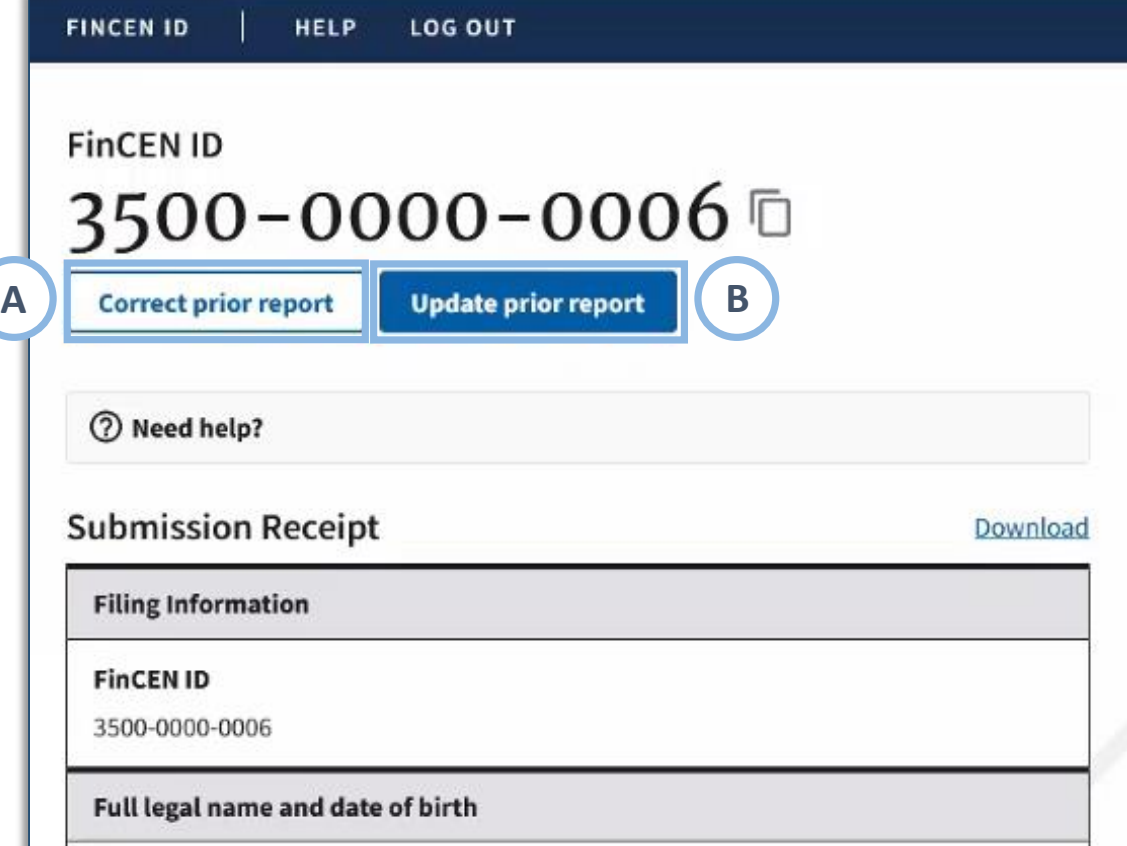